# **Supplier Guide to Supplier Registration**

#### Overview:

The purpose of this Training Guide is to provide an overview of the **Zoetis Supplier** Registration Questionnaire process. Zoetis uses Ariba SLP and the Ariba Network (AN) to manage its sourcing and procurement activities and to collaborate with suppliers. There is no cost to the Supplier to register on the Ariba Network.

New suppliers must complete the Supplier Registration form via the AN. After Zoetis processing, and once your Supplier record is created at Zoetis, you can elect to communicate with Zoetis via the Ariba Network or receive you purchase orders through the Ariba Network. You can also update your Zoetis profile through the AN (e.g. contact or banking information).

IMPORTANT: You have 30 days to respond to your Supplier Registration Questionnaire. If you do not complete the questionnaire by the end date, or if you lost the original email, you can ask your Zoetis contact to resend an invite email.

More about Ariba Network (AN): Use of the Ariba Network for supplier registration is free for suppliers.

For more information about Ariba Network for Suppliers visit: https://www.ariba.com/aribanetwork/ariba-network-for-suppliers

The Ariba Network Supplier site link is: https://service.ariba.com/Sourcing.aw

## Table of Contents

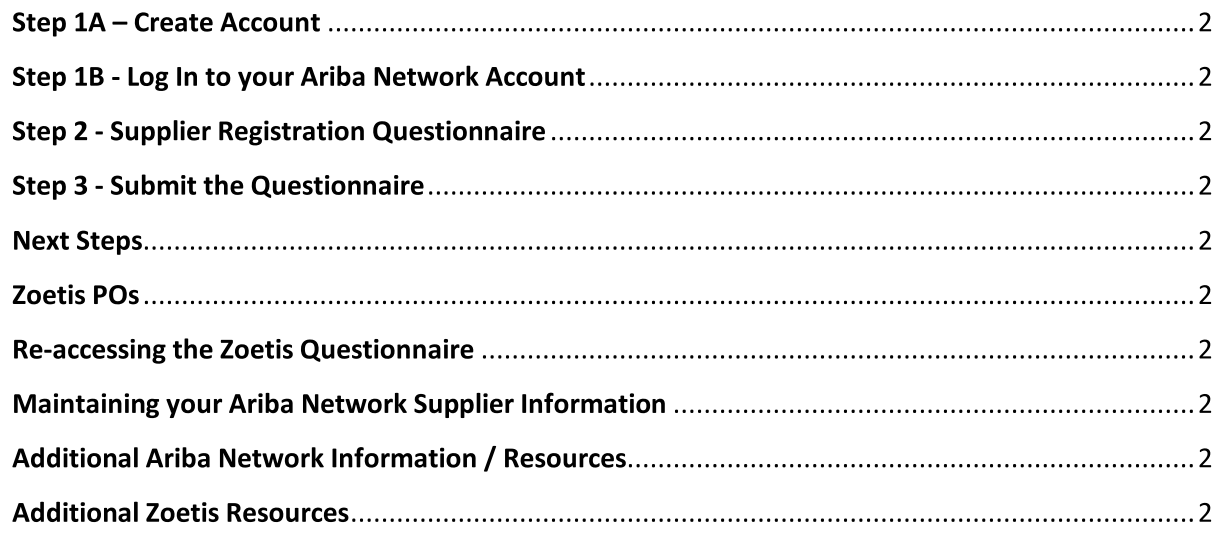

You will receive an email from your Zoetis contact with an invitation to register to become a supplier with Zoetis. This email will be translated in several languages and includes a link to the Ariba Network (AN).

If you are new to the Ariba Network, click on Sign Up to create a profile (see step 1A, below) Note: the create account link will expire once you access it. If you need a new registration link, contact your Zoetis contact to have a new email/link generated.

If your company already has an account with Ariba Network, Log in with your username and password (see step 1B, below)  $\bullet$ The Ariba Network Supplier registration link is: https://service.ariba.com/Sourcing.aw

When accessing the AN and Supplier Registration and Questionnaire, the language is based on the locale setting on AN and user's computer. For example: Windows 10 language setting: Start > Settings > Time & Language > Language

Follow the steps below to complete your supplier application.

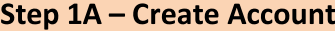

If you select Sign Up from the email you are brought to the Create Account page of Ariba Network. Here you are creating your AN profile. Confirm / complete the information as indicated.

- Company Name/Address \*If your company has more than one office, enter the main office address. You can enter more addresses such as your shipping address, billing address or other addresses later in your company profile.
- User Account Information: Here you are creating your AN profile.
	- Email, User Name, & Password  $\circ$
	- $\circ$ Language
	- Email orders to (used when sending POs to your organization)  $\circ$
- Required questions include the following Ariba Network classifications. This classification is not used by Zoetis but is required by Ariba in order to register on their network. These can be used if you decide to become a Searchable AN supplier. Select all that apply.
	- o Product and Service Categories:
		- These are based on UNSPSC (United Nations Standard Product and Service Codes)
		- You can type in a description and the system will begin a search or select Browse for available categories. Browsing will require you to select from the 3<sup>rd</sup> or 4<sup>th</sup> level of the UNSPSC hierarchy. If there is not an exact match, select one that best matches your business offerings.

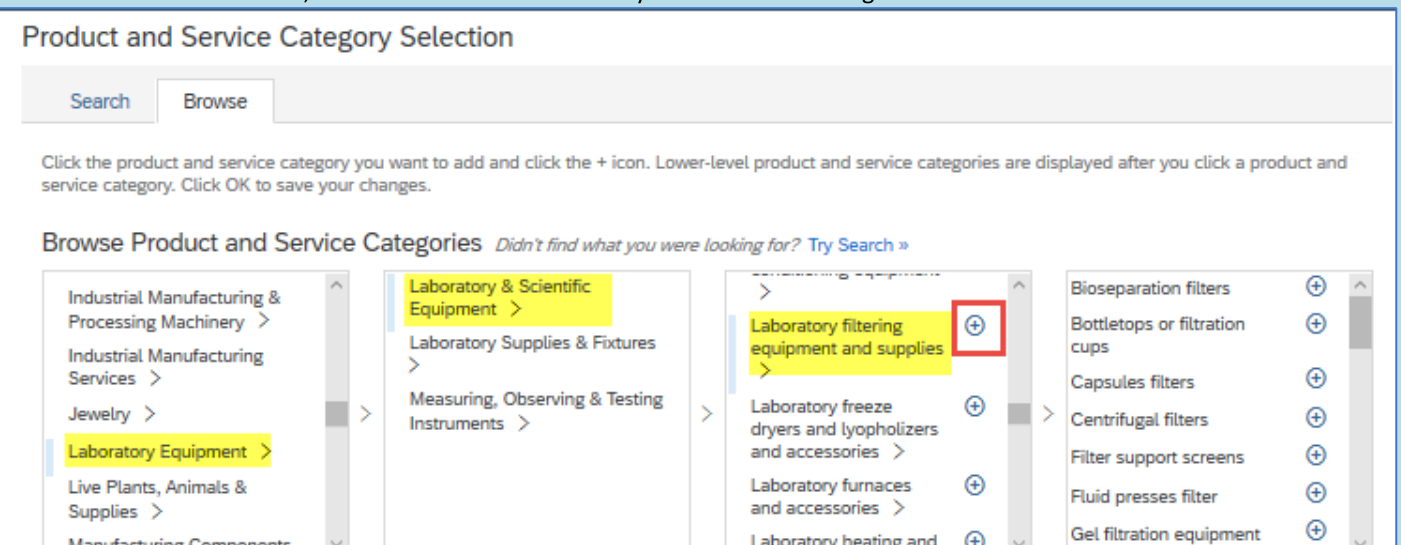

- Ship-to or Service Locations:  $\circ$ 
	- Select all location(s) you conduct business and ship to
	- You can select at the country level, and based on the countries, may select by the region/state level  $\blacksquare$

Laboratory heating and

 $\bigoplus$ 

#### Accept the Terms of Use and SAP Ariba Privacy Statement

#### **Click on Create Account and continue**

**Manufacturing Components** 

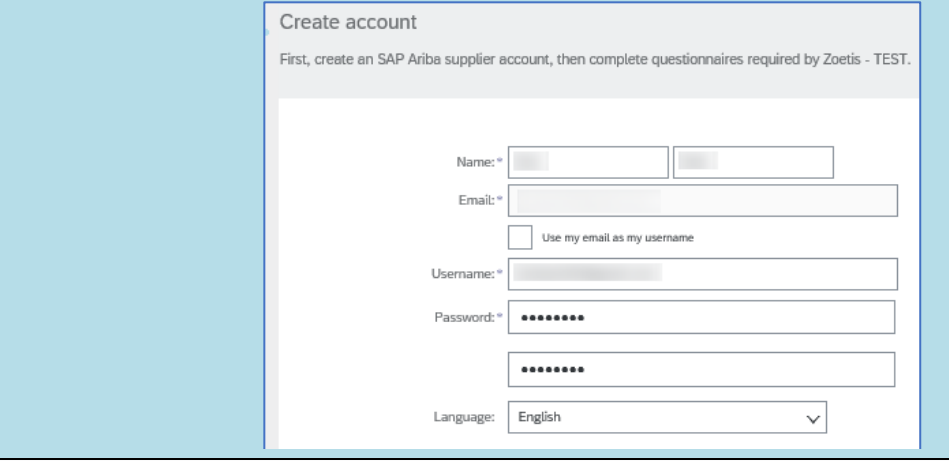

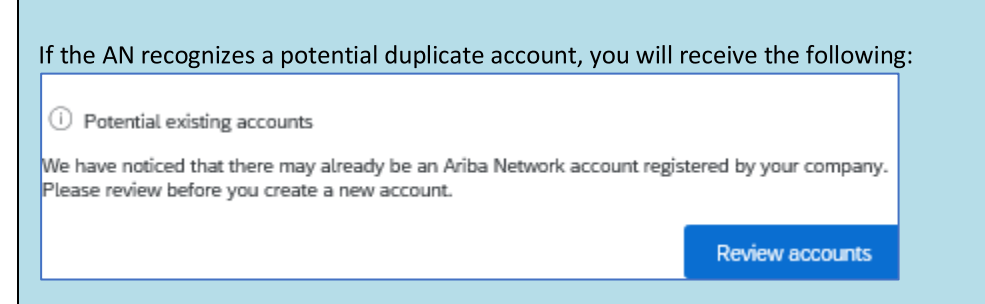

After reviewing the potential existing accounts:

- You can log in to the account you are associated with (see step 1B, below)  $\bullet$
- Or, you can view the profile and contact the account administrator from there
- Or, if there is no match, you can Continue Account Creation and you will be directed to the Registration and Questionnaire
- Or, you can Go back to previous page  $\bullet$  .

If duplicate accounts are found, you can view the (public) AN profile, and contact the administrator to determine if you should use the existing AN account or create a new one.

- Go to Step 2 Supplier Registration Questionnaire  $\bullet$
- (\*) indicates required fields. If a required field does not apply, enter NA

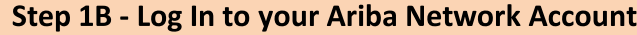

If you select Log In from the email you are brought to the login credentials page. Login using the credentials you created from a prior session.

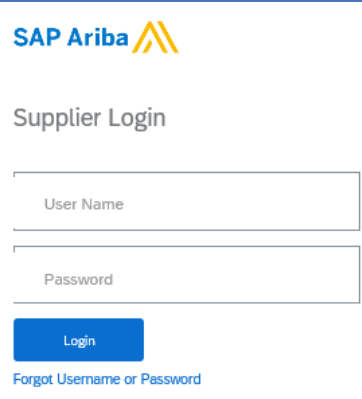

If needed, select Forgot Username or Password. After entering your email address, you will receive an email message with further instructions on how to reset your password.

If you have completed the profile, but still need to complete the Questionnaire, access the Ariba Proposals and  $\bullet$ Questionnaires tab:

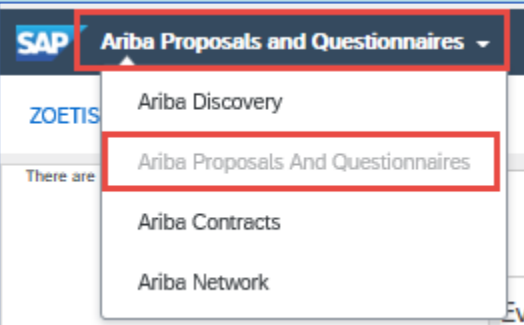

Select the link to the Registration Questionnaire:

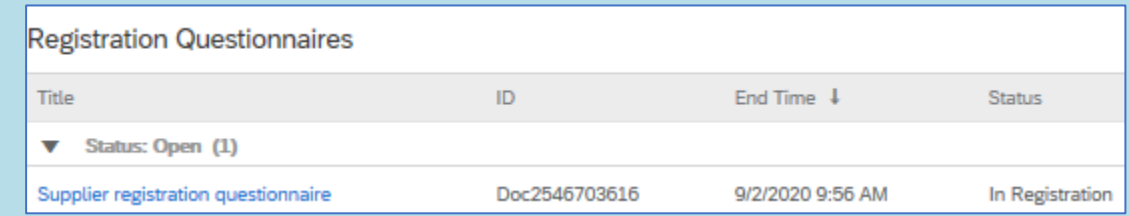

(\*) indicates required fields. If a required field does not apply, enter NA

Go to Step 2 - Supplier Registration Questionnaire

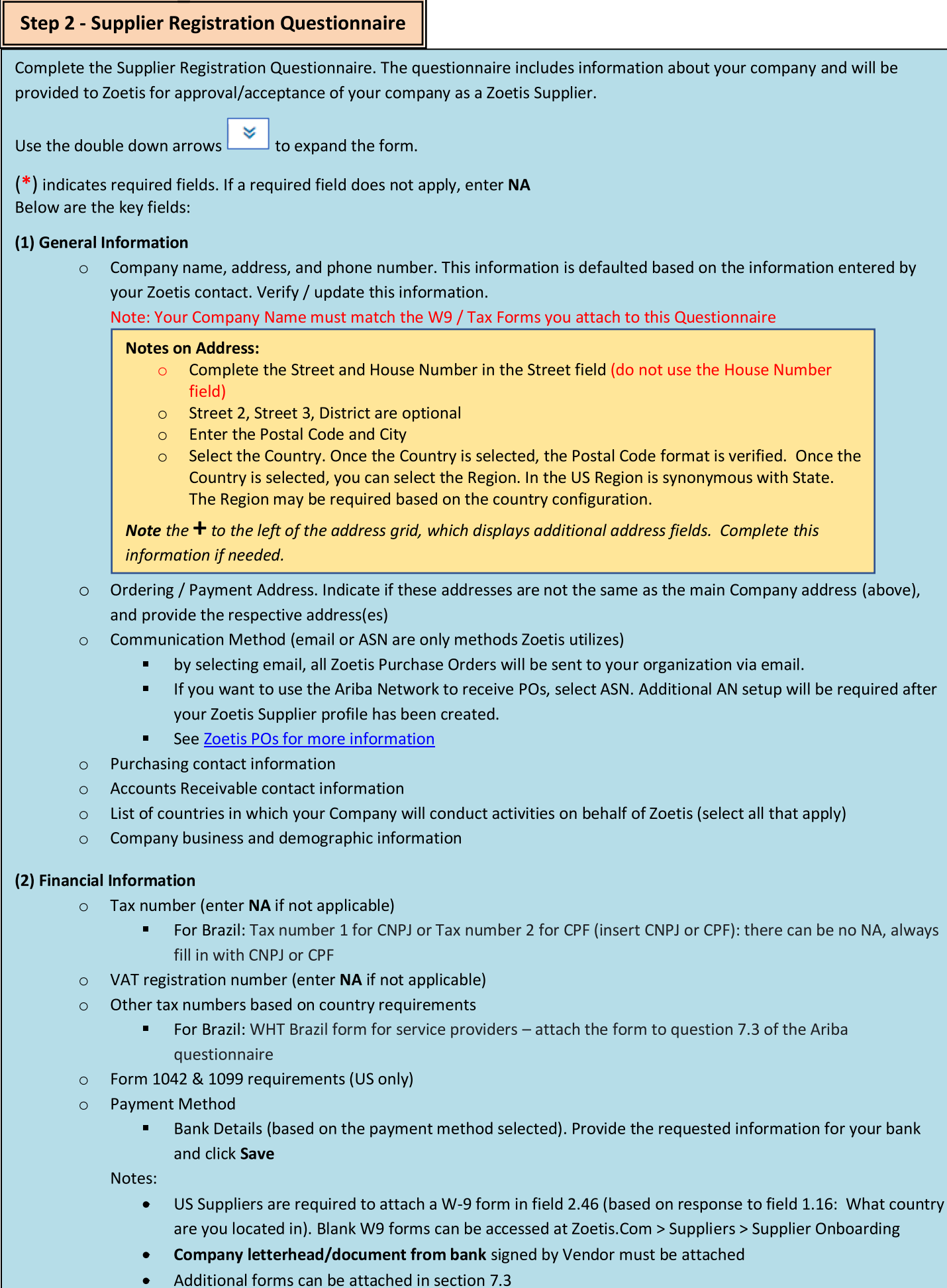

### **Step 2 - Supplier Registration Questionnaire (continued)**

(3) ABAC (Anti-Bribery & Anti-Corruption) Registration Form Supplement (this section will display based on information provided by your Zoetis Requester).

- $\circ$  This section includes questions about your Company's anti-bribery and anti-corruption policies and procedures
	- $\blacksquare$ **Subcontractor Questions**
	- Government Relationships and Interactions
- (4) Compliance Policies and Programs (will display based on information provided by your Zoetis Requester)
	- o This section includes questions about your Company's policies and procedures
- (5) Legal Information (will display based on information provided by your Zoetis Requester)
	- o This section includes questions relating to your Company's prior legal activities
- (6) References (will display based on information provided by your Zoetis Requester)
	- Click on Add Reference, then Add Contact Details to complete the requested fields.
		- $\bullet$ See **Notes on Address** (above)
	- Once you have added the information, click Save. The References page will indicate how many references you  $\circ$ have added (e.g. Add References (2))
	- o If you want to add additional references, click on Add References Details, and complete the information for Contact Details #2

#### (7) Zoetis Policy Agreement

- o Additional Attachment e.g. certifications, financial forms
	- Zoetis Policy review (required)
	- Invoice Process Detail (required)
	- Attachments -Please attach additional required documents such as certifications, proof of insurance, tax and financial forms, etc.

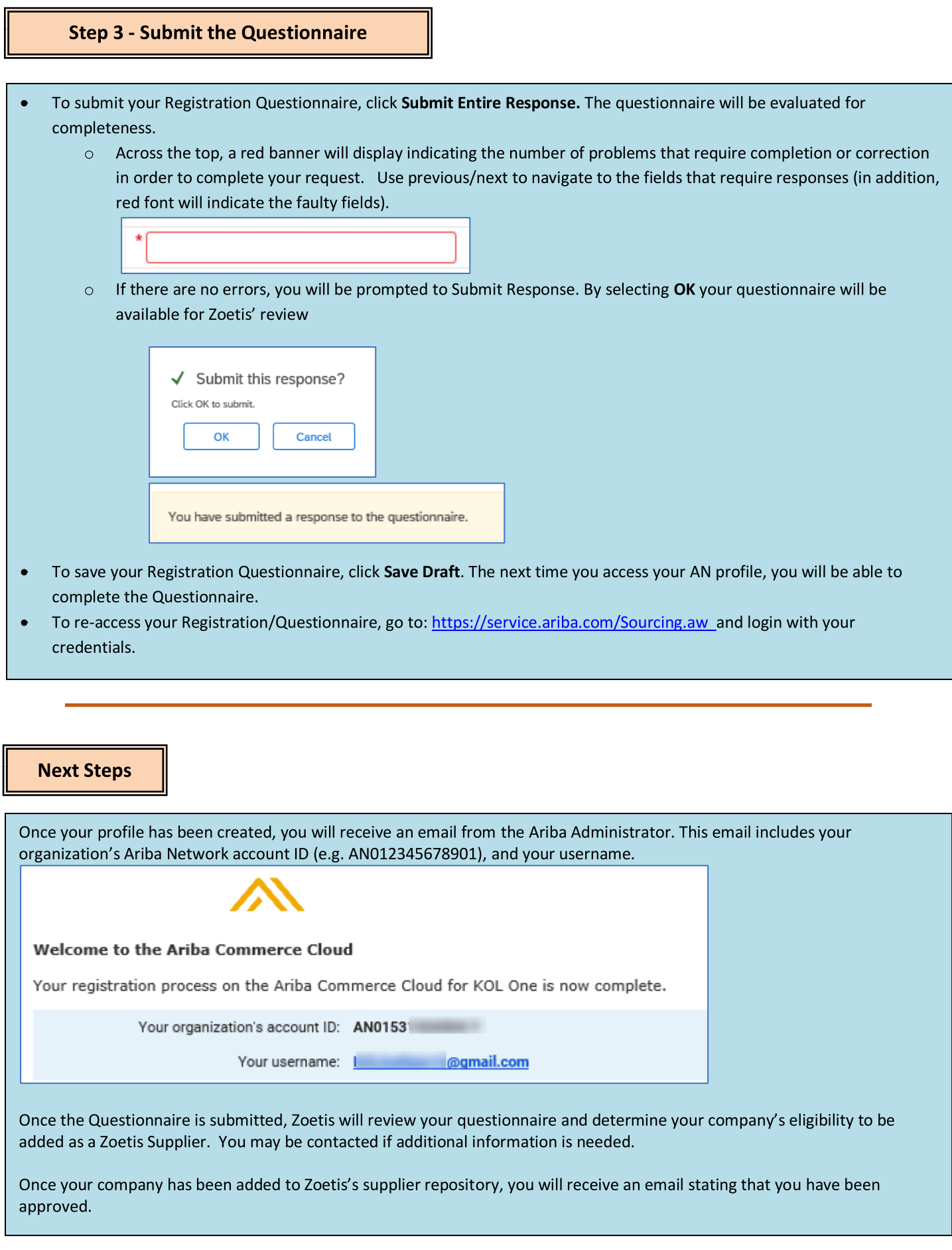

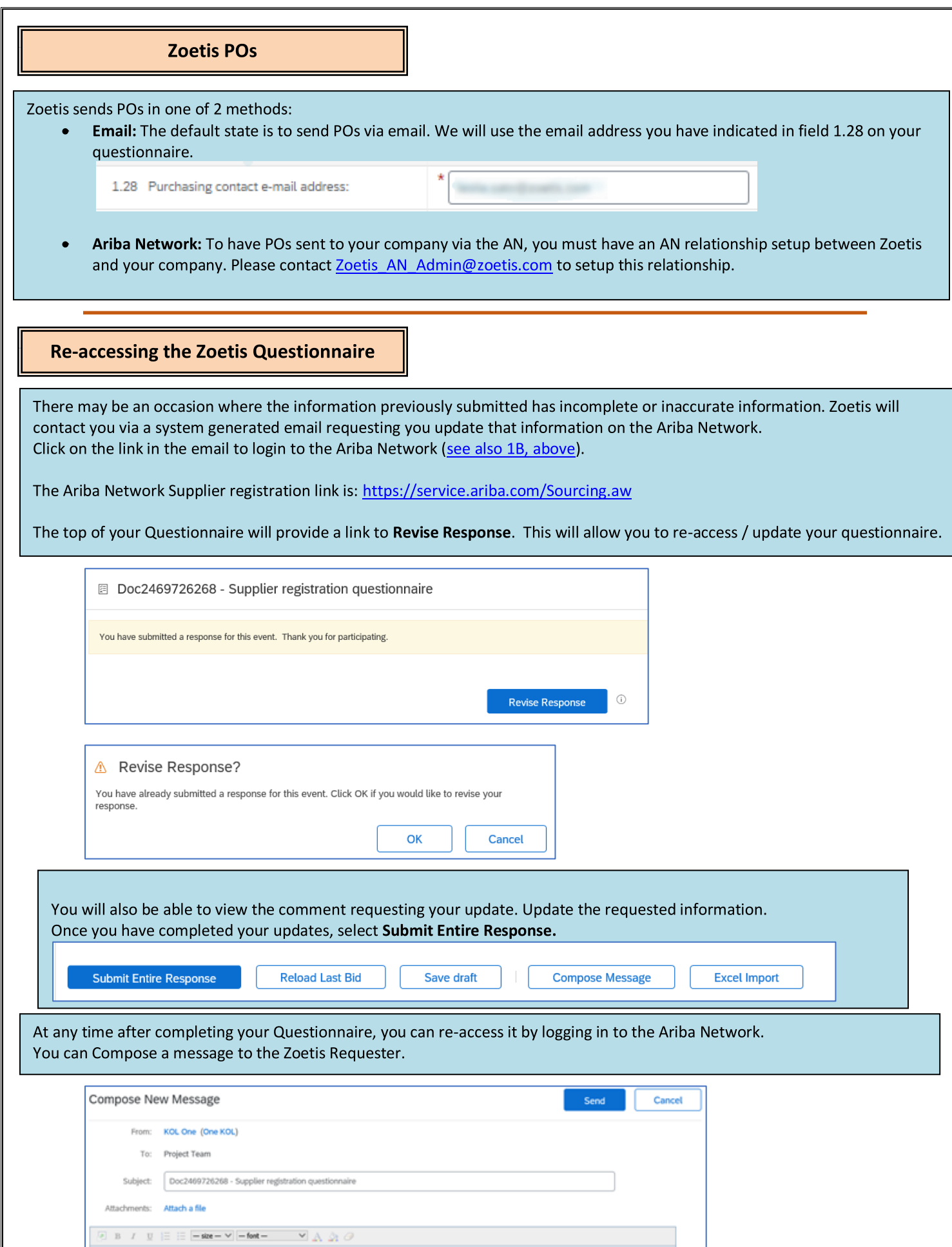

#### **Check Questionnaire status:**

While in the Ariba Network you can check the status of your Questionnaire.

From the Ariba Network home page, the Registration Questionnaire can be viewed along with the status (e.g. Pending approval, Registered)

Once you are Registered, your relationship as a Zoetis Supplier is established, and we can begin placing Purchase Orders with your organization.

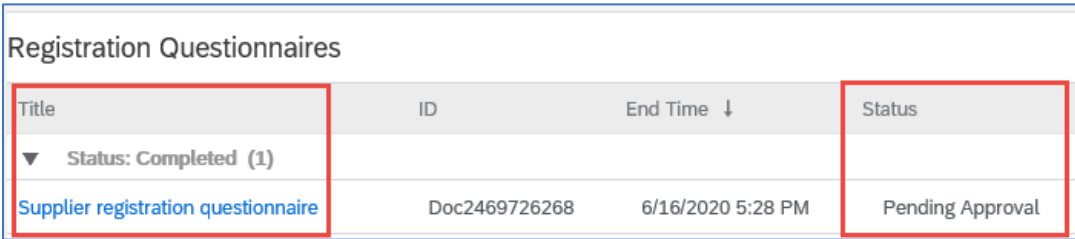

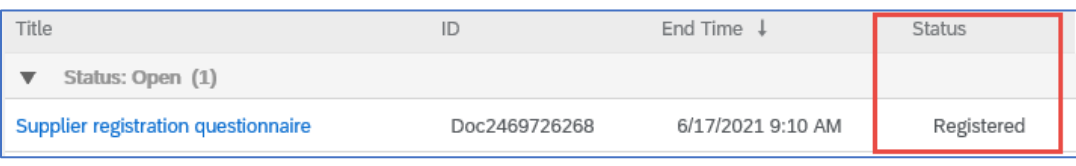

#### **Maintaining your Ariba Network Supplier Information**

#### **Account Settings:**

After you have a trading relationship with Zoetis, you can maintain information related to your profile. From your Ariba account, click on the initials of your account (upper right corner).

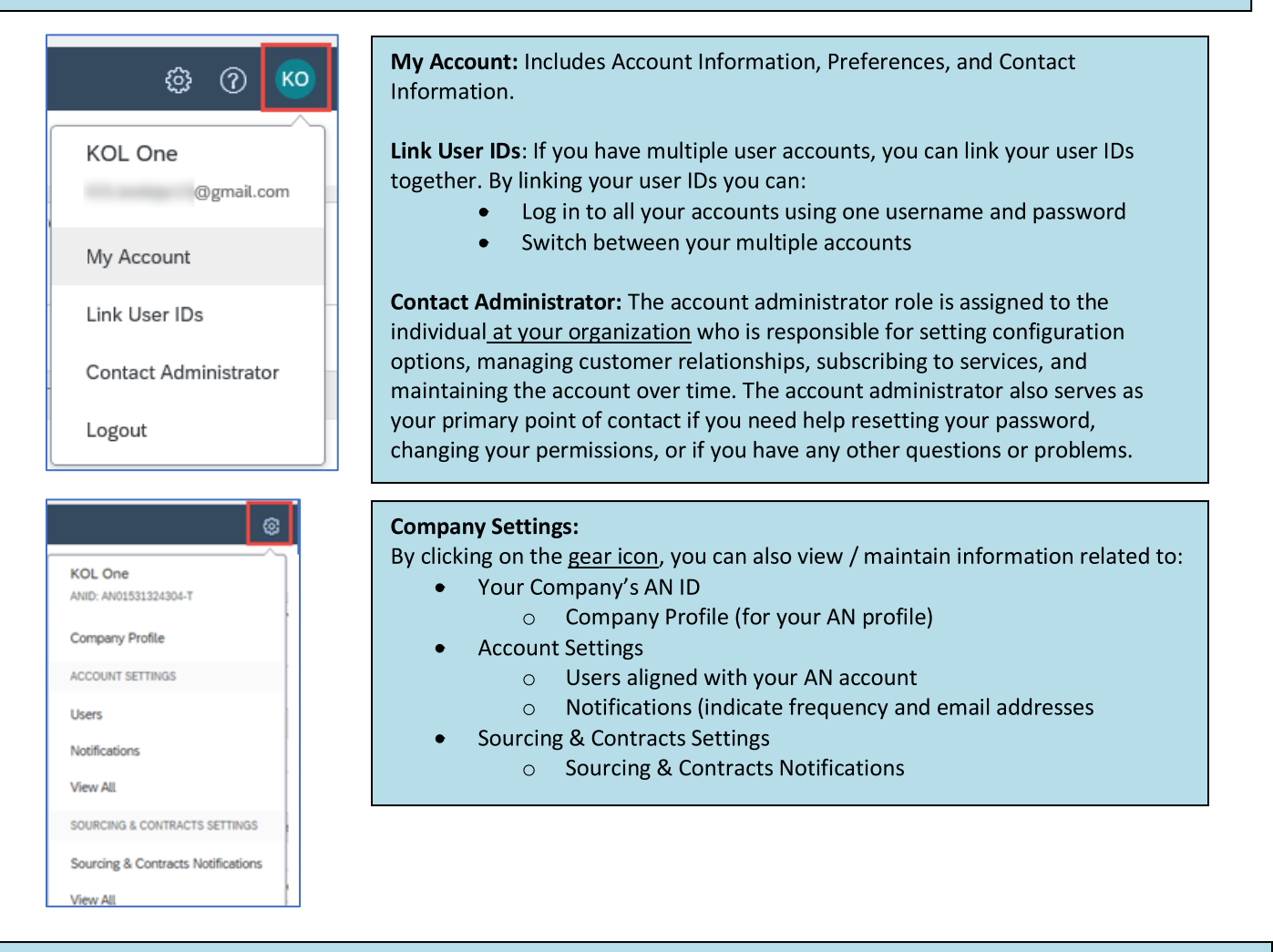

#### **Questionnaire Updates:**

You can also access the Zoetis Questionnaire, and update information such as contact, address, and banking information.

- $\bullet$ Click on the Questionnaire and select Revise Response.
- Attach all required documentation. Note:
	- Banking information changes require Company letterhead/document from bank signed by Vendor  $\circ$
	- Name and/or Address changes require:  $\circ$ 
		- Company letterhead/document from bank signed by Vendor
		- $\blacksquare$ W9 required for all US Vendors. Must be signed by Vendor (signature can be manual (i.e. wet signature with pdf), or electronic with certificate)
	- Tax information changes require withholding tax form  $\circ$
- All changes will be routed to Zoetis so your profile can be updated.

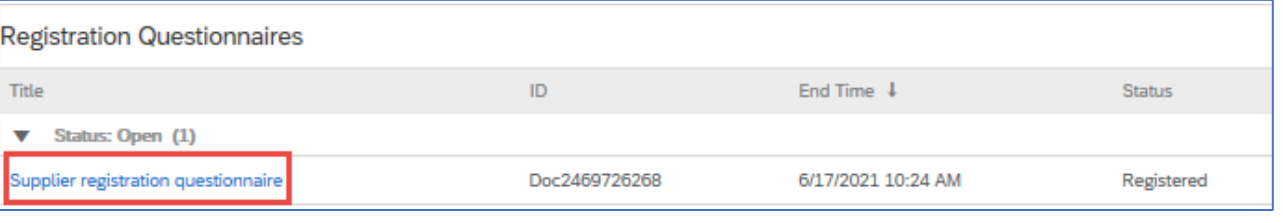

#### **Additional Ariba Network Information / Resources**

- Additional help and AN information can be found by clicking on the? icon
	- Ariba Network has multiple account type: Standard and Enterprise Account.
		- Standard Account is free to Suppliers, and is ideal if you only need the basics on Ariba Network such as:  $\circ$ 
			- Receiving purchase orders
			- Invoicing and payment status
			- Participating in sourcing events
		- Enterprise Account offers a more robust AN feature with fees based on AN usage. In addition to the Standard  $\circ$ features, Enterprise offers:
			- Supplier-managed catalogs
			- Unlimited RFP responses through SAP Ariba Discovery
			- Supply chain collaboration
			- Priority customer support
- From the AN site, you can select to Upgrade to Enterprise Account.
- For more information regarding AN features, visit:  $\bullet$ https://www.ariba.com/ariba-network/ariba-network-for-suppliers/accounts-and-pricing
- The Ariba Network Supplier link is: https://service.ariba.com/Sourcing.aw  $\bullet$

#### How do I access the former administrator's account?

- If the account administrator is still with your company, they can reassign the administrator account to another user or change their user information to a different person.
- $\bullet$ If the account administrator is no longer with your company, but you have access to the registered email:
	- Use the Password link on the Supplier Login page to request a password reset.  $\circ$
	- $\circ$  After accessing the account, you can transfer the account administration role or reassign the administrator account to yourself.
- $\bullet$ If the account administrator is no longer with your company and there is no access to the email address on file, contact SAP Ariba Customer Support via the Support Center to change the administrator. You will be required to provide the ANID number of the account, the listed administrator name, and email address. Your Zoetis contact can provide you with the ANID. Account Reassignment requests go to a specific team within SAP Ariba Customer Support who will verify information and work with other users on the account if necessary. You will then be contacted by Ariba with further instructions.

#### **Additional Zoetis Resources**

Suppliers can go to www.zoetis.com > Suppliers to find:

- Supplier Information
	- $\circ$ **Supplier Onboarding** 
		- SLP Supplier Guide to Zoetis Supplier Registration
			- **Supplier Tax Forms** 
				- W<sub>9</sub>
				- **Withholding Tax Form**
	- o Purchase Order Terms & Conditions
	- o Invoice Requirements
	- o Invoice Submission
	- Accounts Payable Self Service Inquiry  $\circ$
- Suppliers can submit questions to: https://www.zoetis.com/suppliers/form.aspx

#### **Thank you for partnering with Zoetis**